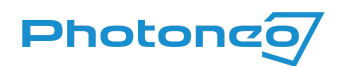

# MvTec HALCON for Photoneo 3D Sensors using GigE Vision

User guide on using the GigE Vision standard in MvTec HALCON

#### What is GigE Vision?

GigE Vision is a high-speed communication protocol and interface standard that is designed for transmitting data over Ethernet networks.

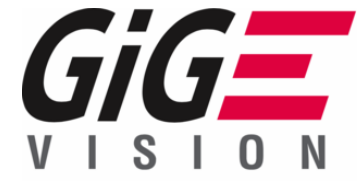

#### GigE Vision with Photoneo devices

GigE [support](https://www.photoneo.com/gige-vision-for-3d-cameras/?utm_source=Photoneo+mailing&utm_campaign=5d9566e1d6-EMAIL_CAMPAIGN_2023_04_21_10_20&utm_medium=email&utm_term=0_-5d9566e1d6-%5BLIST_EMAIL_ID%5D) was introduced to Photoneo devices with Firmware 1.10.0. Third-party software with GigE support can be used to operate Photoneo 3D Sensors without a running instance of PhoXi **Control** 

#### What is MvTec HALCON?

MvTec HALCON provides an Integrated Development Environment (IDE) for machine vision that enables users to build image-processing solutions. More information, guides, and a list of supported operating systems can be found at mytec.com.

## Supported Photoneo 3D Sensors

*●* A device with firmware version 1.10.0 or later (can be found in PhoXi Control)

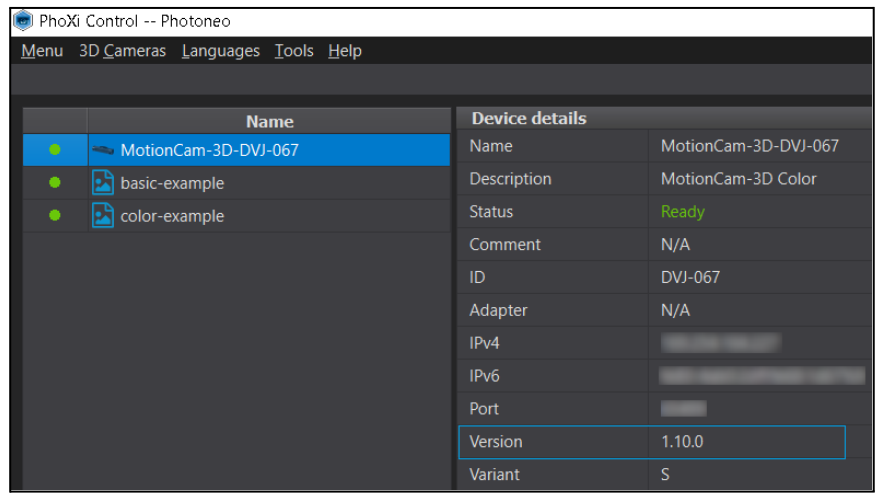

Note: If your device has a lower firmware version, consult the [Versioning](https://www.photoneo.com/kb/pxc-fw-guide) Guide to see if it can be updated and the **[Firmware](https://www.photoneo.com/downloads/firmware/) updater** to update the device.

### Connecting to a Photoneo 3D Sensor

- Install MVTec [HALCON](https://www.mvtec.com/) 21.11.0.0 or higher
	- Refer to HALCON [documentation](https://www.mvtec.com/services-support/videos-tutorials?tx_news_pi1%5BoverwriteDemand%5D%5Bcategories%5D=193%2C70&cHash=0a91eead85acbf635f8448512f1a1d3f)
- Use the examples available in the [GitHub](https://github.com/photoneo-3d/photoneo-halcon-examples) repository or
- Open a new program in HALCON
- $\bullet$  Click Assistants  $\rightarrow$  Open New Image Acquisition

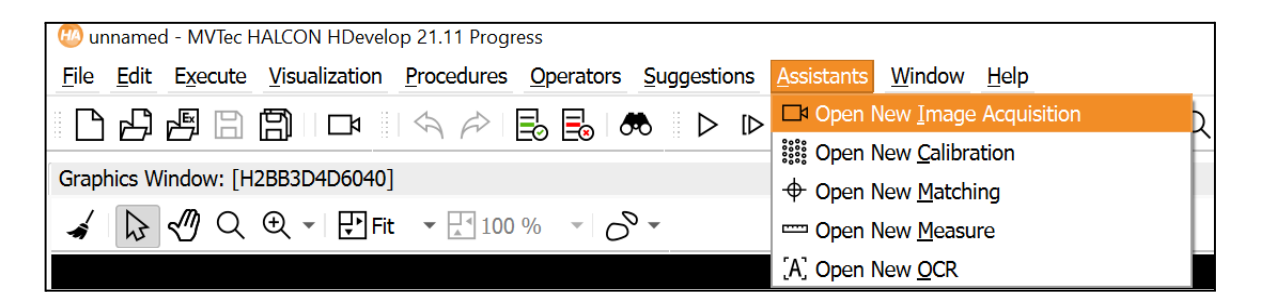

• In the Source tab, have the Image Acquisition Interface option checked and choose GigEVision2 interface as seen below

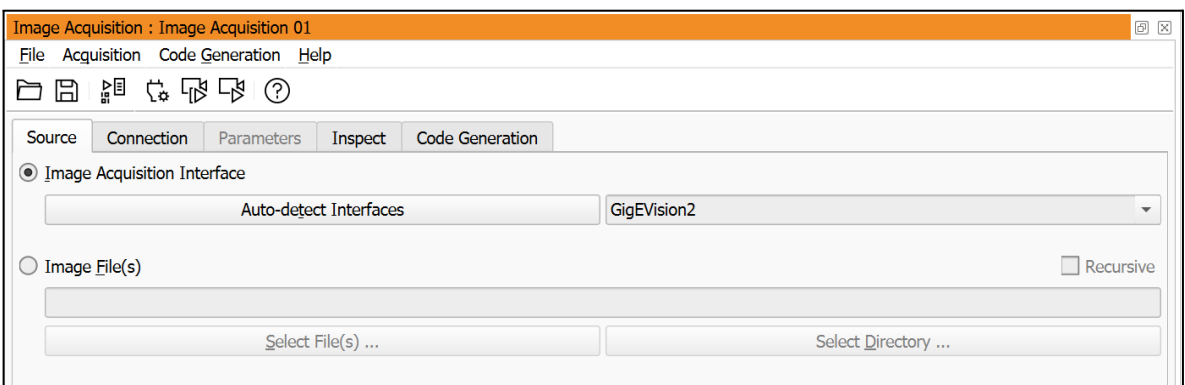

• Choose a device from the list and hit Connect

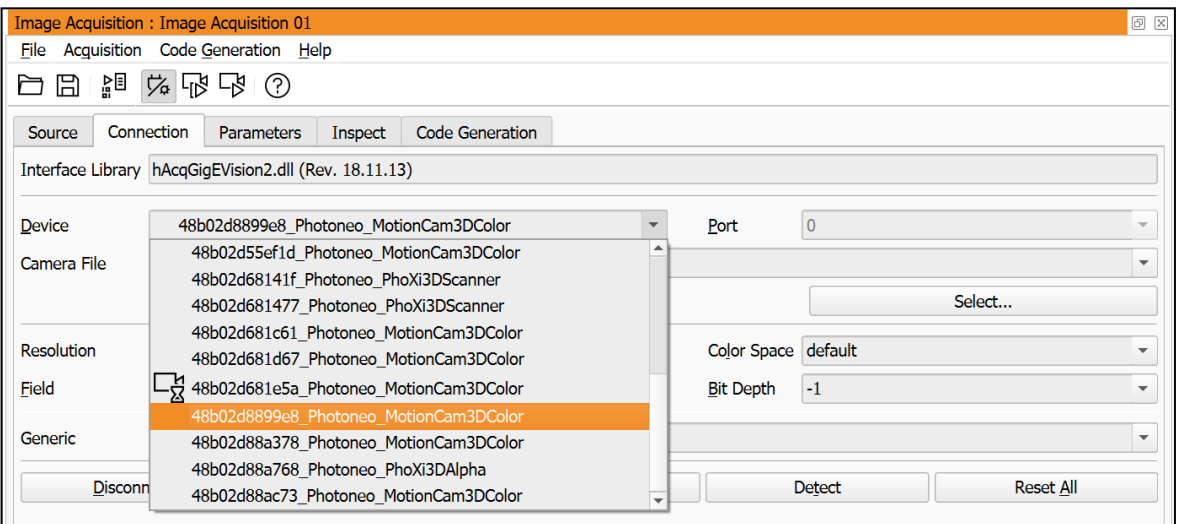

● After connecting to the desired Photoneo 3D Sensor, click Snap to perform a scan or Live to begin freerun acquisition. The output from the device is displayed in the *Graphics* Window.

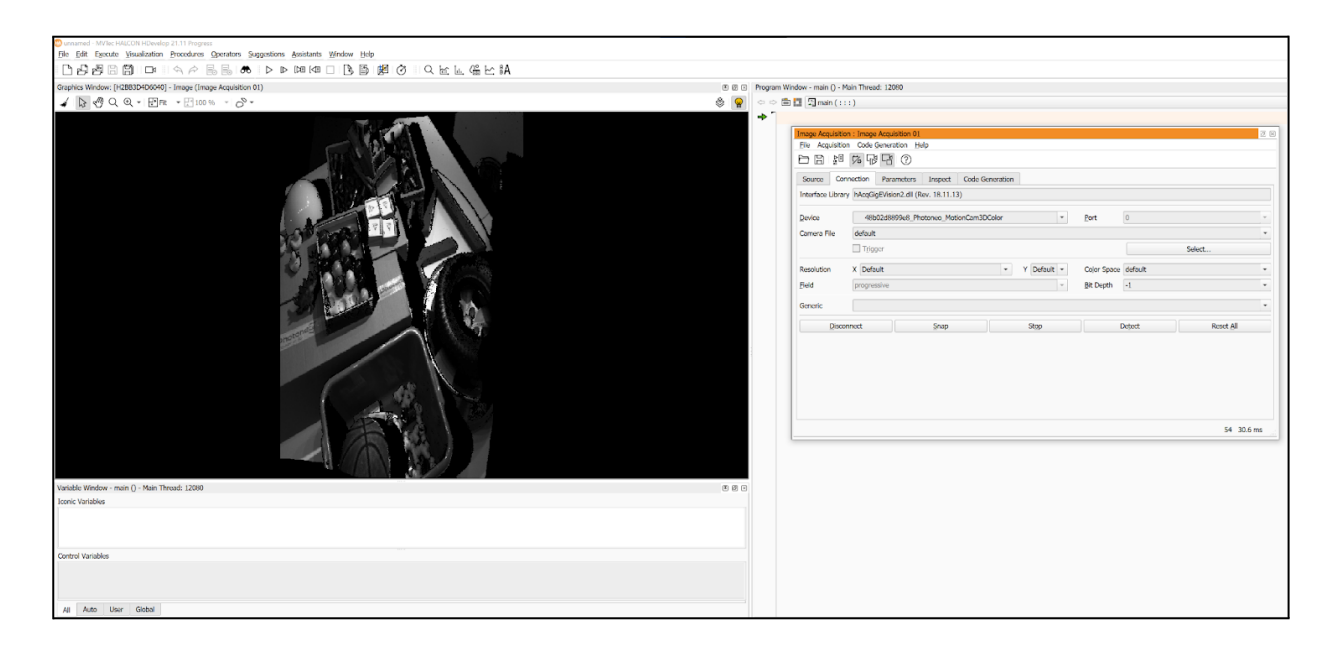

• Adjust the parameters or change the output structure of the device in the Parameters tab

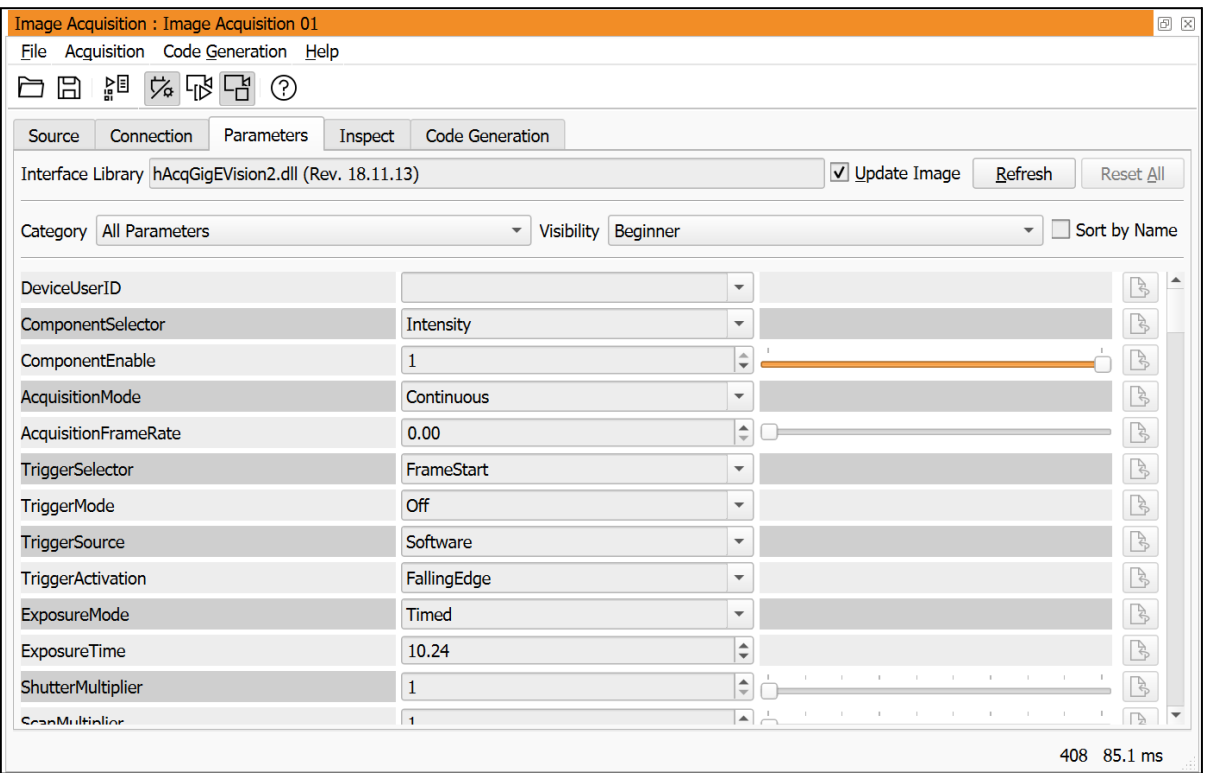

● Afterward, the user can export the code in the Code Generation tab. Click Insert Code and the code will be inserted into the Program Window

#### 05/2023

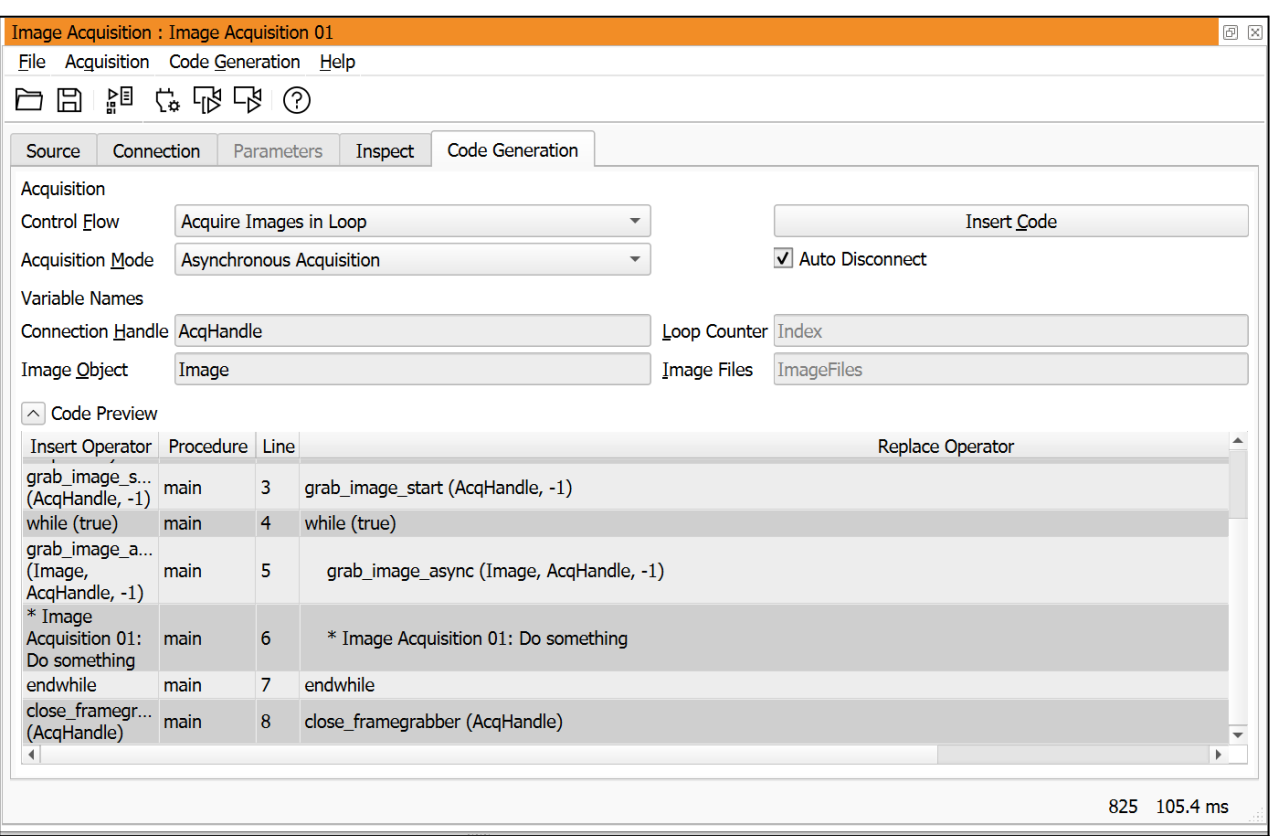

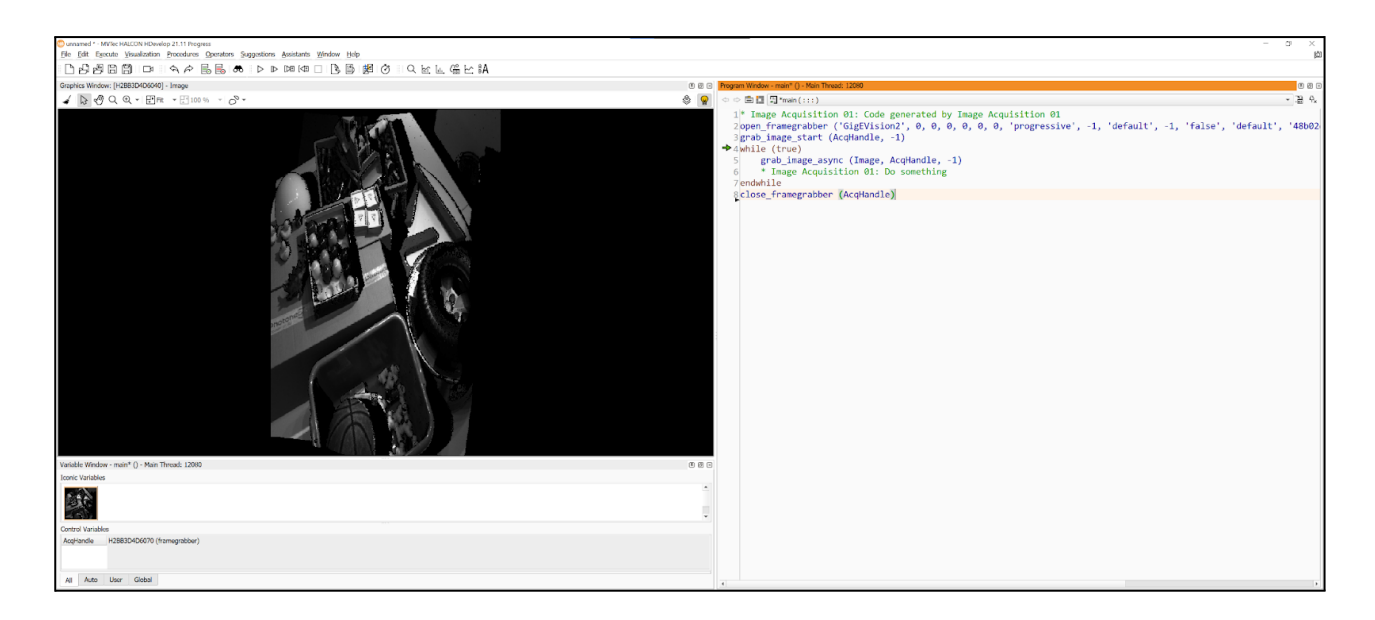

● Additional advanced examples can be found in Photoneo's [GitHub](https://github.com/photoneo-3d/photoneo-halcon-examples) repository.